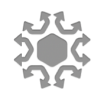

# Guide for Establishing Stellar Trustline for AXU Tokens

### Explanation

Due to the particular architecture of the Stellar platform, Stellar requires a "trustline" being established between the issuer account of an asset issued on the Stellar network (such as AXU) and the counterparty account (such as AXU buyer's account).

Some wallets have the facility to include trustline for new tokens with a few clicks. Since Stellarport (https://stellarport.io) wallet has AXU listed and verified on the Stellarport decentralized exchange, we strongly recommend to use it as your Stellar address for your AXU Tokens, for your maximum ease and convenience.

If you purchase AXU Tokens through the Stellarport decentralized exchange feature by using XLM, the trustline is added automatically in the transaction, and no further action is required from your part. If you, however, use other means of payment (cryptocurrencies BTC, ETH, BCH, LTC or fiat currencies through PayPal or debit/credit card), you will need to establish the trustline, but it is very easy with a couple of clicks.

Please note that without this trustline in place between your Stellar account and the AXU issuer account, we are unable to complete the transfer of AXU tokens to your Stellar account, because the Stellar platform will reject any transactions without the trustline established. Since we do not control your Stellar account, we are unable to add the trustline on your behalf. Only buying AXU directly through Stellarport decentralized exchange gives you the trustline automatically – this is related to how Stellar works and it is independent of us.

To establish the trustline, you may try one of the two following methods to include the required trustline.

### 1. Add AXU as a new "token" or "asset" on your wallet

Some wallets have the functionality to add new Stellar tokens to your portfolio. Since our recommended wallet Stellarport already has AXU listed and verified, you can do it with a couple of clicks. Just go to Balances, click the blue button "+Trustline", type "AXU" in the search field and click the search button (magnifying glass), click the "argentas.io – verified" tag with the Argentas logo, and the "Finished" button and voilà, you are done! AXU appears on your wallet screen as an asset with trustline established. Once this is done, we can transfer your AXUs to you.

This functionality varies between the wallets, but in principle, you should check out, whether your wallet has this possibility to "add new token/asset". If yes, you should then insert the three-letter code "AXU", (in some cases the issuer domain "argentas.io") and the AXU issuer account of

"GD2CLUZYNIGC4RG3ORRBXXMC4HH55U66PK6JNH2R54N52LO6ZUWBUQTO" where required, or sometimes just AXU is enough like for Stellarport – ensure that the issuer account and/or domain are the same. Then, if this trustline is enabled and confirmed by your wallet, your wallet should be able to receive and make AXU transfers.

Please note that many wallets require a nominal technical reserve of ca. 1.5-2 lumens (i.e. ca. 50 cents) to be activated and for the trust line to be established, so without the required reserve, the wallet may not allow it to be used to establish the trustline and receive the AXU transfer. The minimum reserve requirement for accounts is defined by Stellar organization itself and sometimes some wallet operators have reserve requirements beyond that, but they are just a few dozen cents anyway.

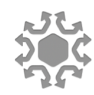

## 2. Establish trustline between AXU and your Stellar address at Stellar laboratory

This is the more "hardcore" option to make sure you will indeed receive the AXU tokens, even if the wallet does not have such functionality directly. There is, however, a relatively simple interface to do that, for which you will need your Stellar address and its private signature key at hand (the wallets reveal normally the key, when you insert the normal password – the wallet password itself won't work here, unless it is the long Stellar private key starting with "S" directly).

1. Add AXU trustline by going to the Stellar laboratory transaction builder endpoint by following this link: https://www.stellar.org/laboratory/#txbuilder?network=public

2. Use your Public Key (your own Stellar address starting with "G") as Source Account

### 3. Click Fetch next sequence number for account starting with… button

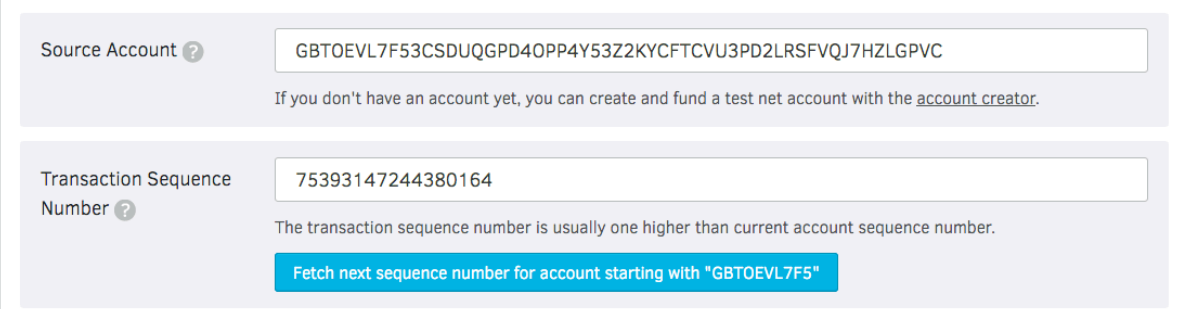

### 4. Select Change Trust for Operation Type

5. Select Alphanumeric 4 and insert AXU as asset code just like in the image below.

6. Insert Issuer Public Key i.e. the Token Issuer Account address GD2CLUZYNIGC4RG3ORRBXXMC4HH55U66PK6JNH2R54N52LO6ZUWBUQTO as Issuer Account ID just like in the image below.

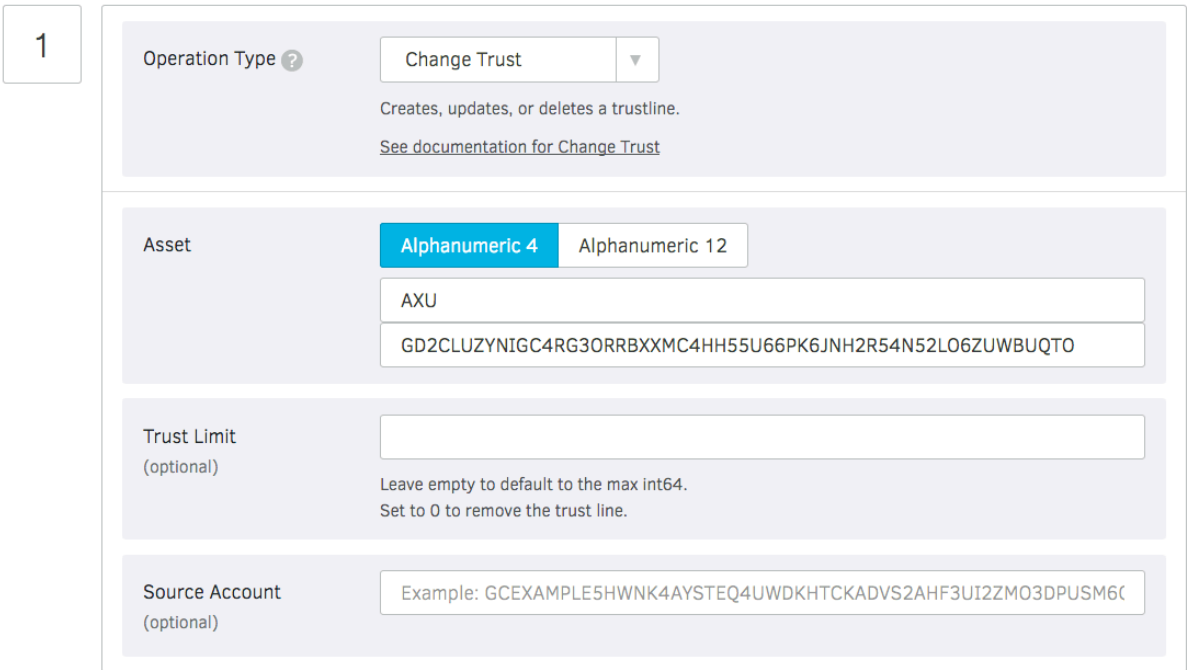

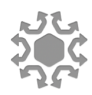

7. Click the Sign in Transaction Signer button at the bottom and in the next screen sign with your Secret Key (your Stellar address private key starting with "S") by inserting it in the Add Signer field (make sure you leave no white spaces around the private key, or it may get rejected). Click the Submit to Post Transaction endpoint button below, and in the next screen, click again the Submit button. Signatures @

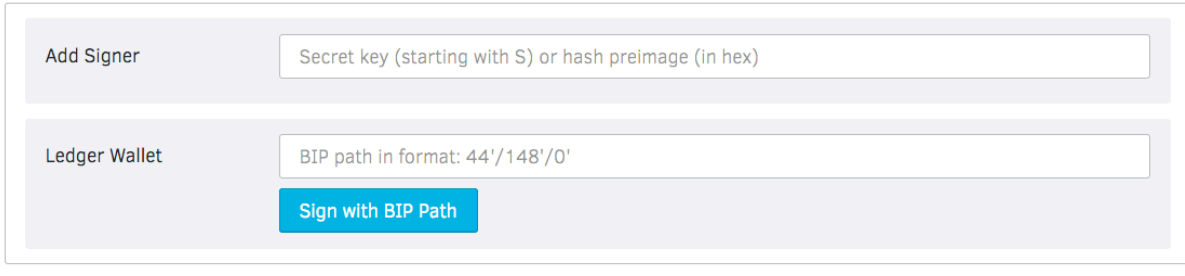

Normally, you are done, and the trust between the Token Issuer Account and your own account should now have been established! You should see the result loading at the bottom of page. If not, please try again and make sure you follow every step carefully. There may be a problem, if your account has zero lumens (XLM), because there may be a tiny fee of 100 stroops that is a fraction of a lumen, to effect the trustline transaction.

Please note that Stellar requires a nominal technical reserve of a minimum of 2.5 lumens (i.e. ca. 30 cents, 0.30 USD) for accounts to be activated and for the trust line to be established, so without the required reserve, the address may not be activated to establish the trustline and receive the AXU transfer. The minimum reserve requirement for accounts is defined by Stellar organization itself, but it is just a few dozen cents anyway.